# HEC-RAS 3D Viewer

A results visualization tool

Anton Rotter-Sieren

USACE, Institute for Water Resources, Hydrologic Engineering Center

1

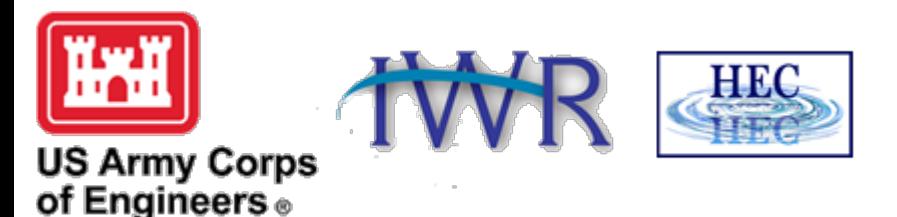

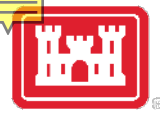

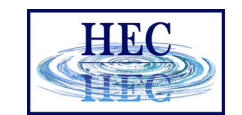

## How to start 3DViewer? Look for the cube!

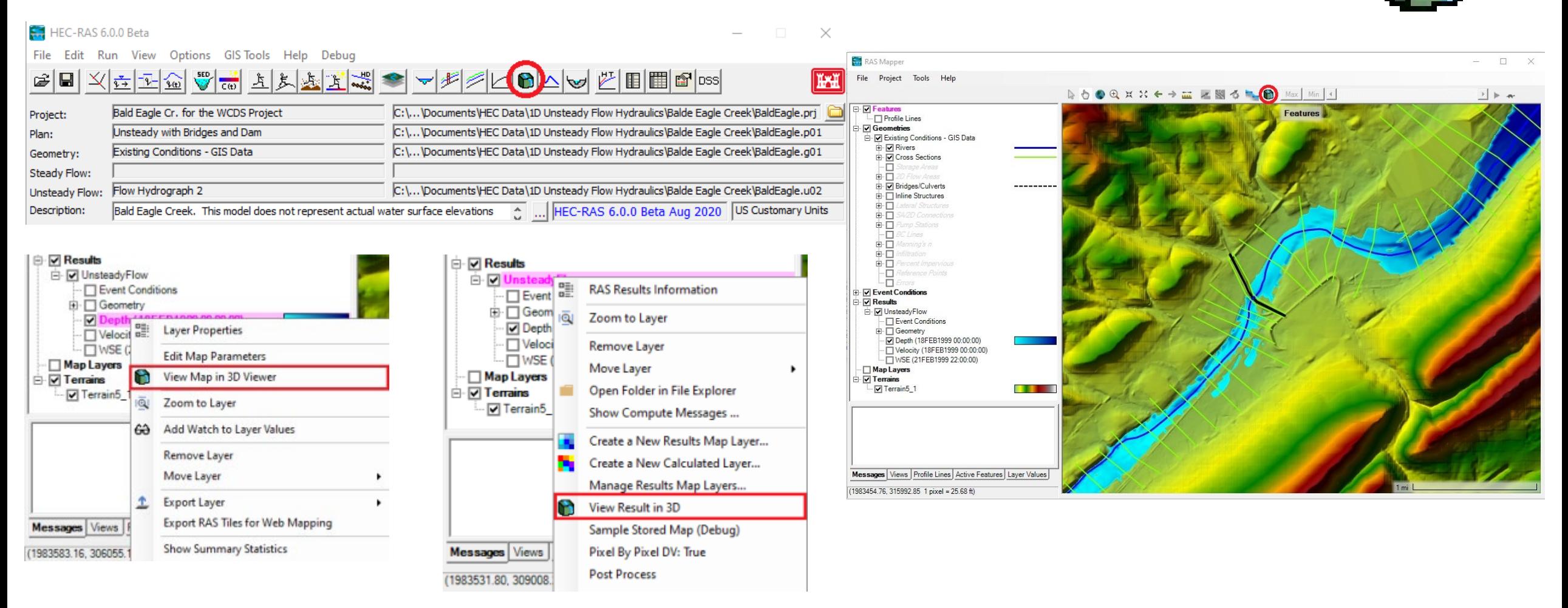

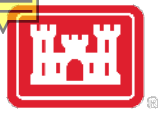

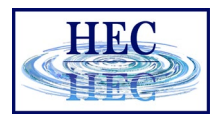

 $> 5$ 

## Pre-processing Results for 3D Viewer

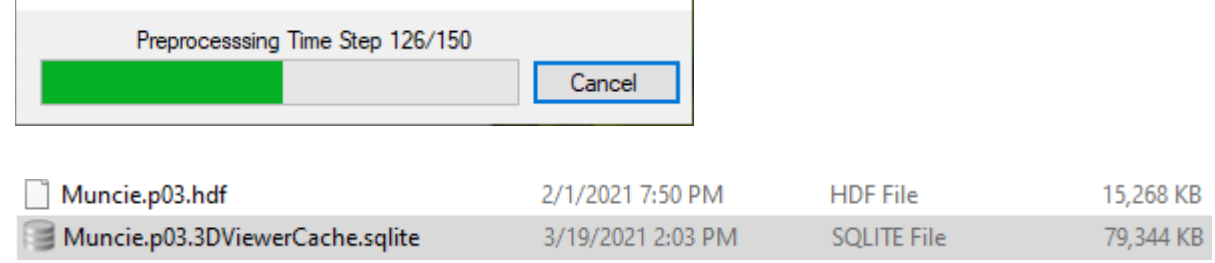

#### No pre-processing loading example ~5.7 seconds

Pre-processed loading example ~1.7 seconds

 $\blacktriangleright$ 

File size? Approx 3x the size of the result file. Generally more profiles/time-steps and more area coverage means larger files

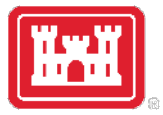

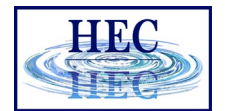

### The 3D Viewer Interface

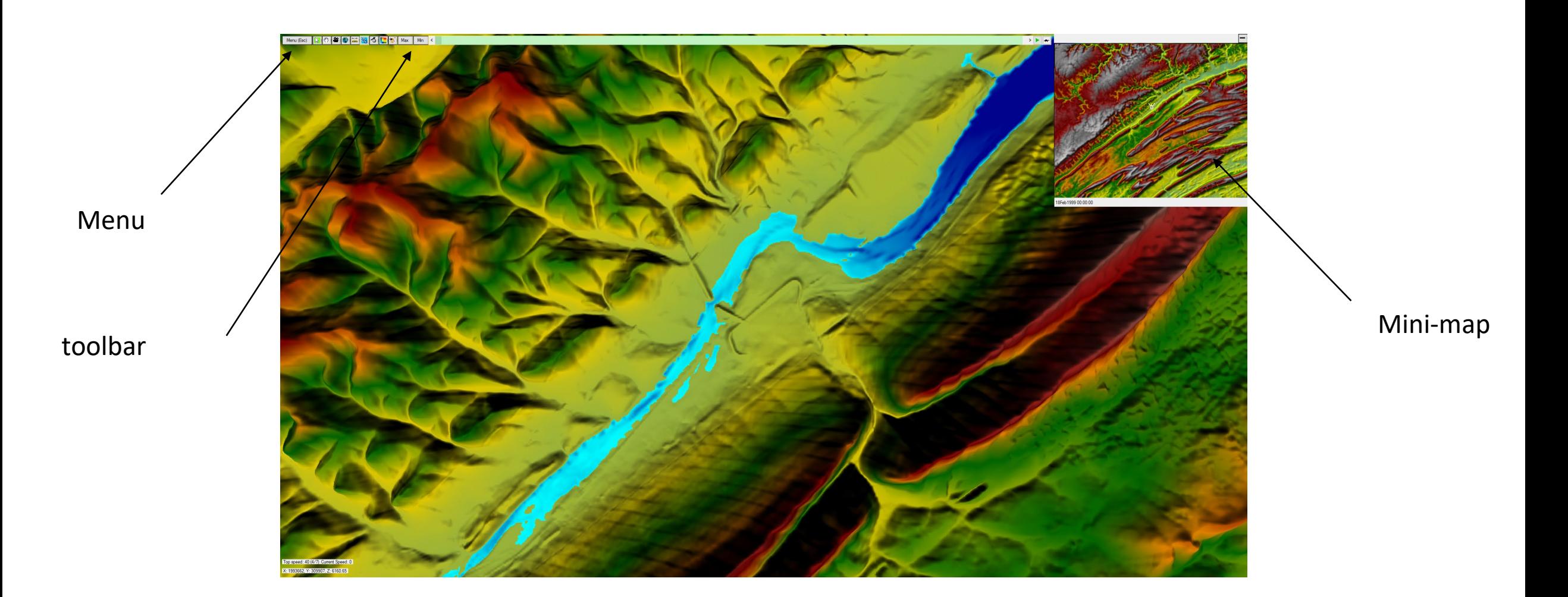

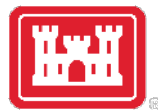

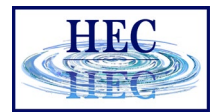

### How to Access Options

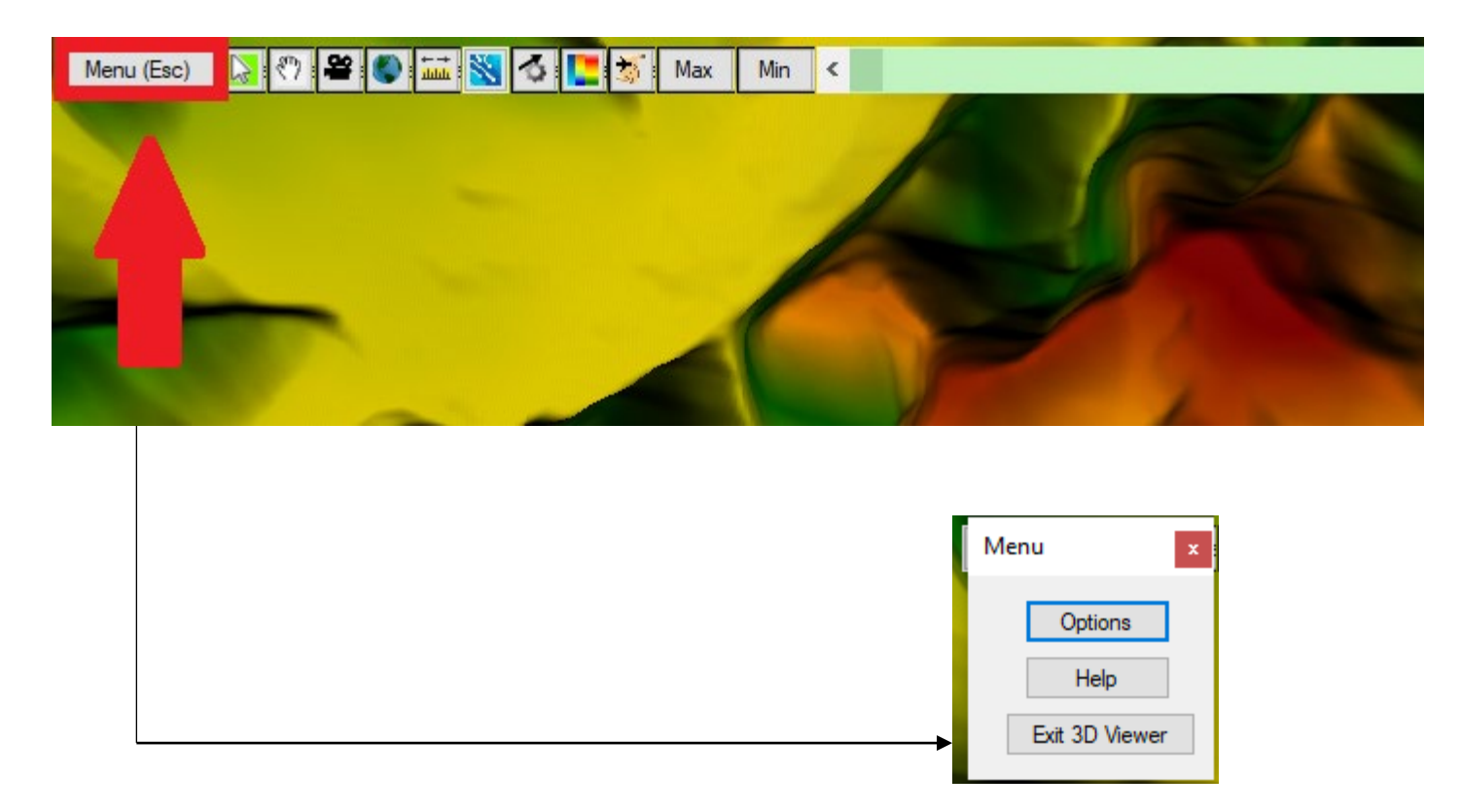

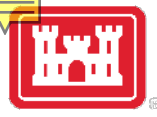

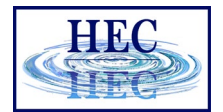

## General Options

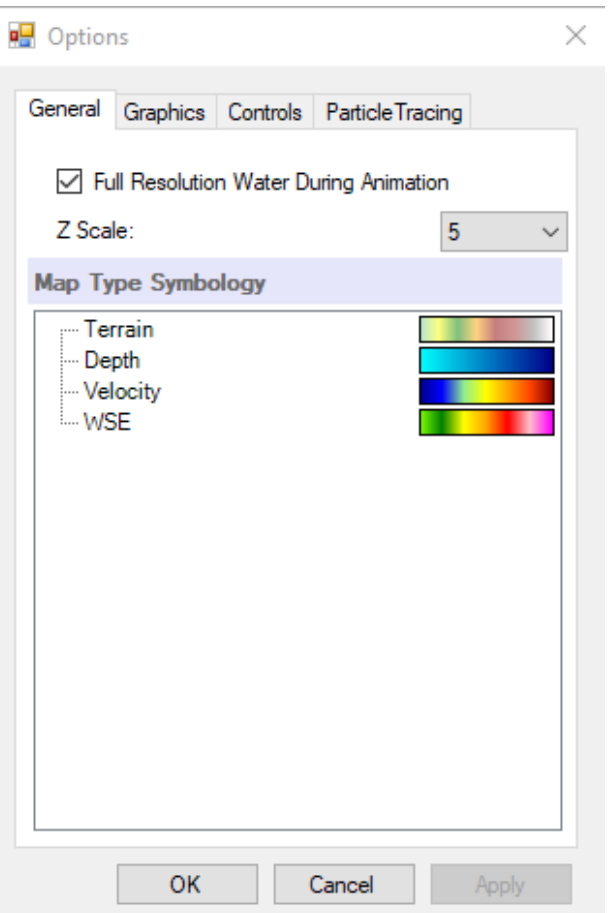

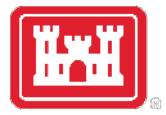

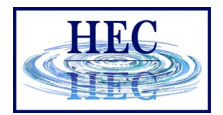

## Full Resolution Water During Animating

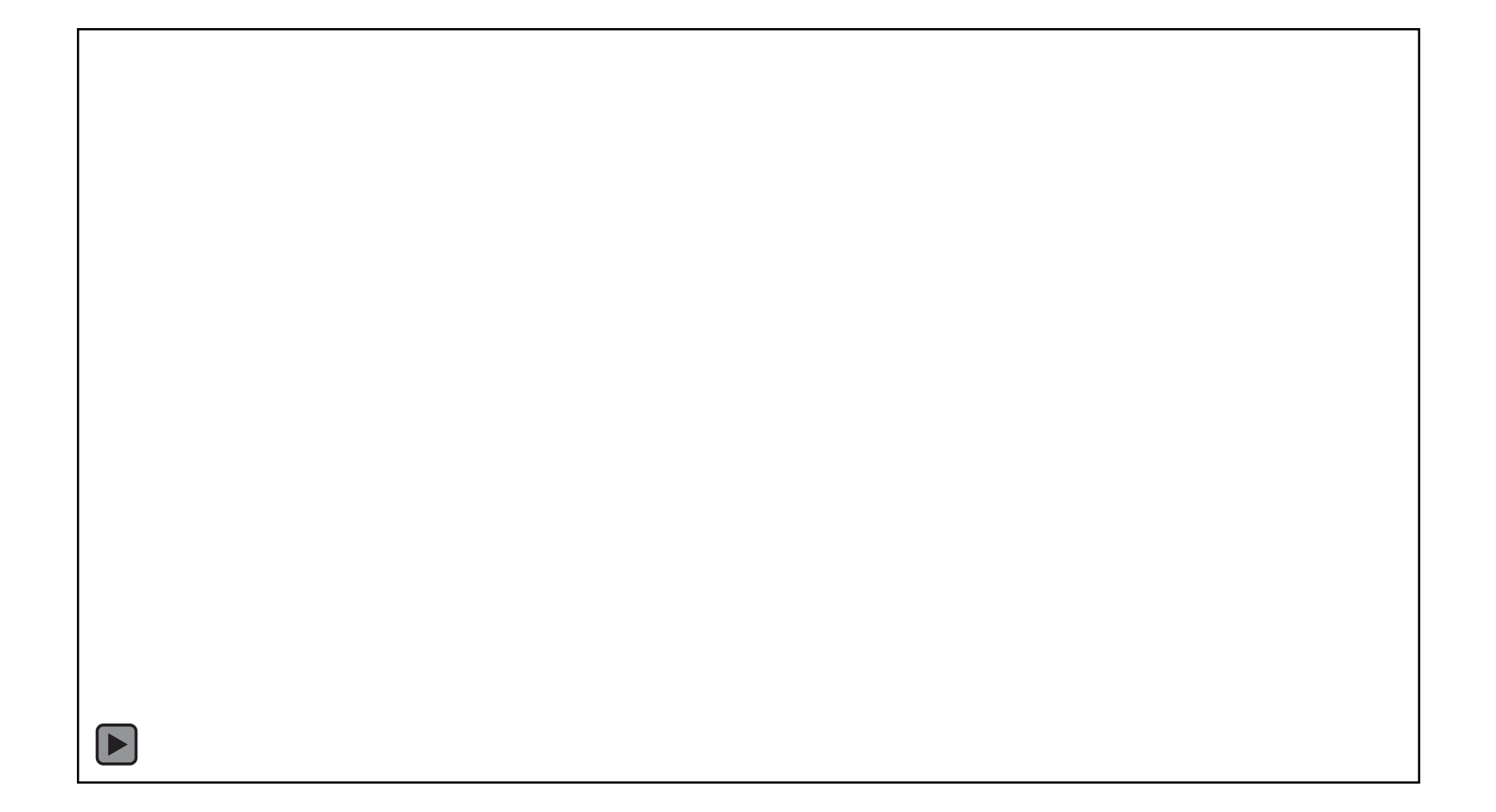

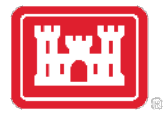

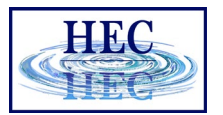

## Reduced Resolution Water During Animation

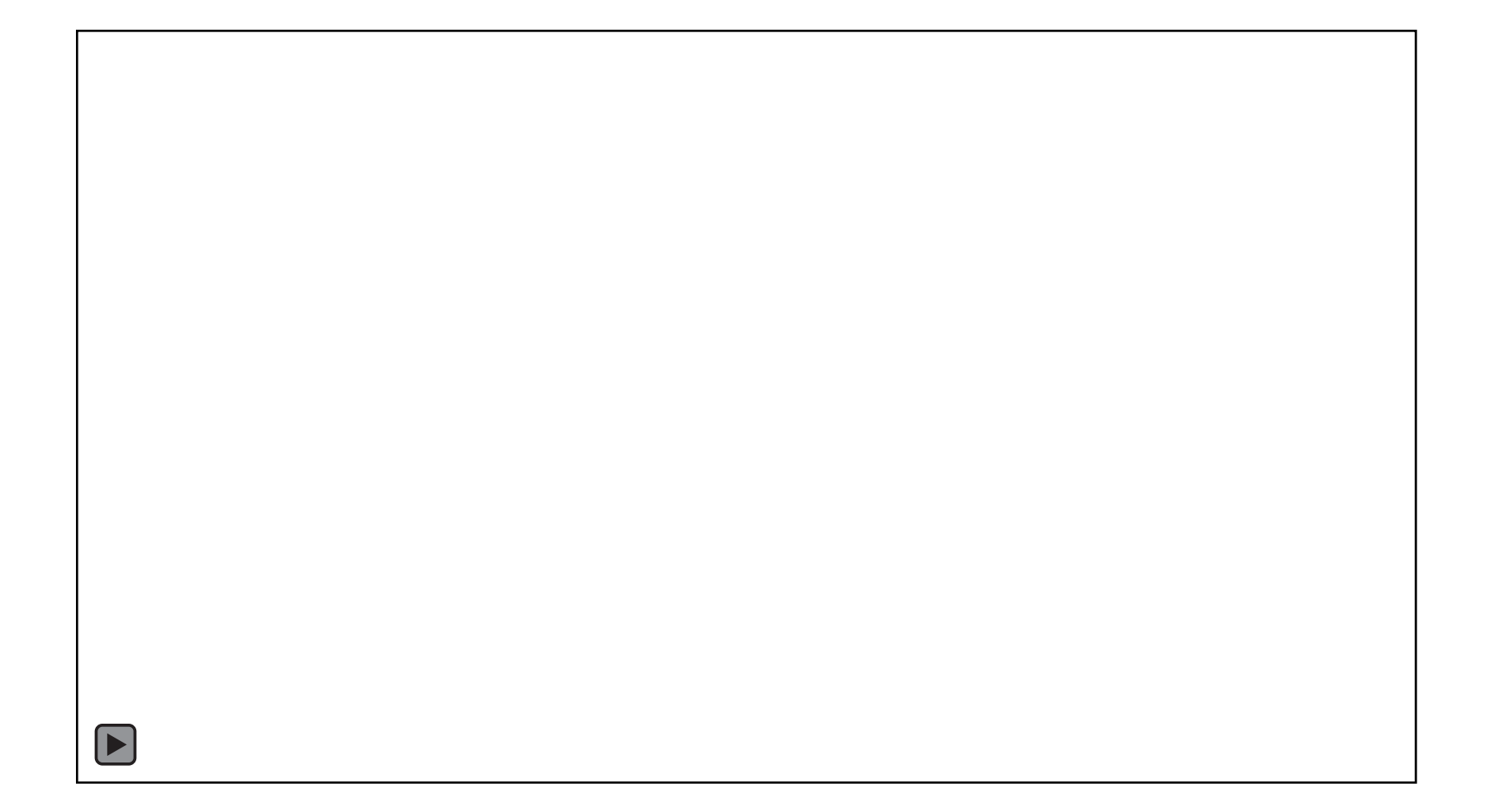

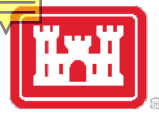

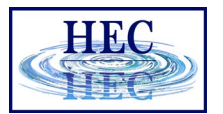

## Graphics Options

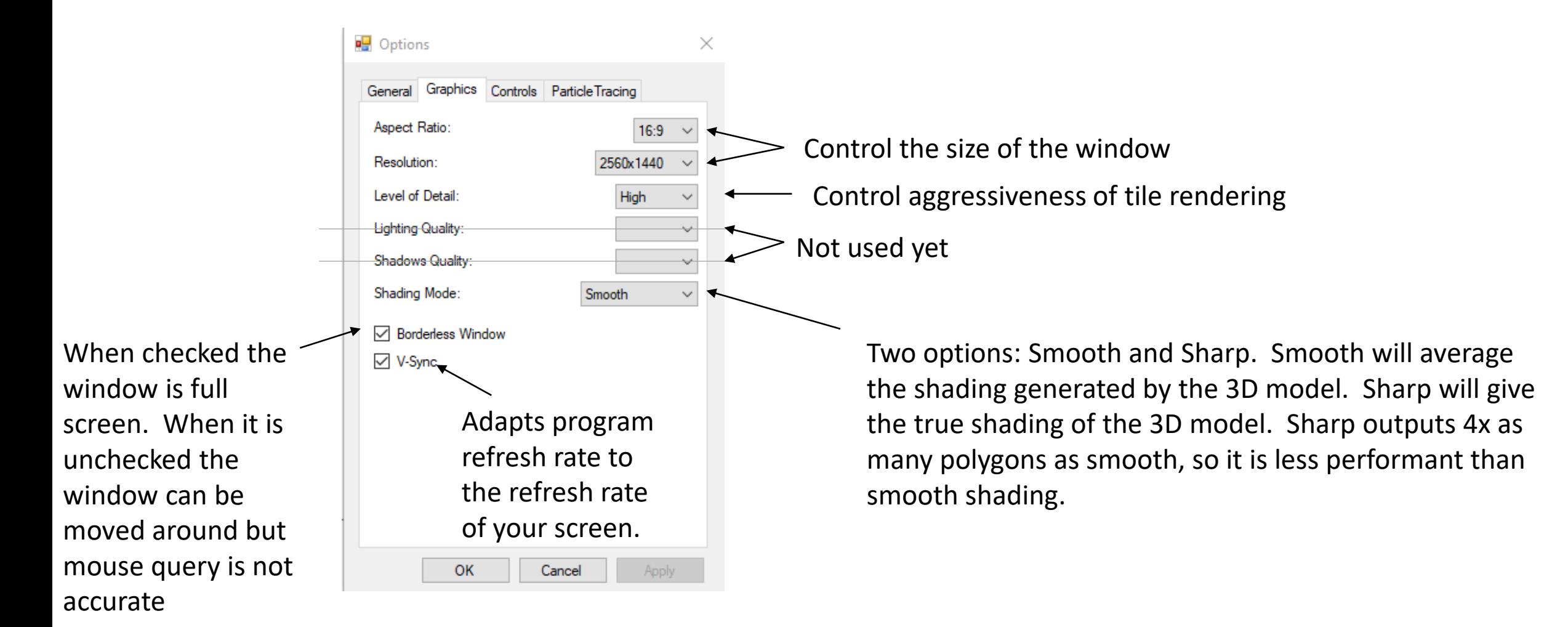

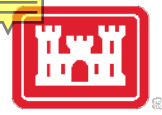

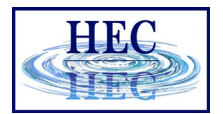

## V Sync Off vs On

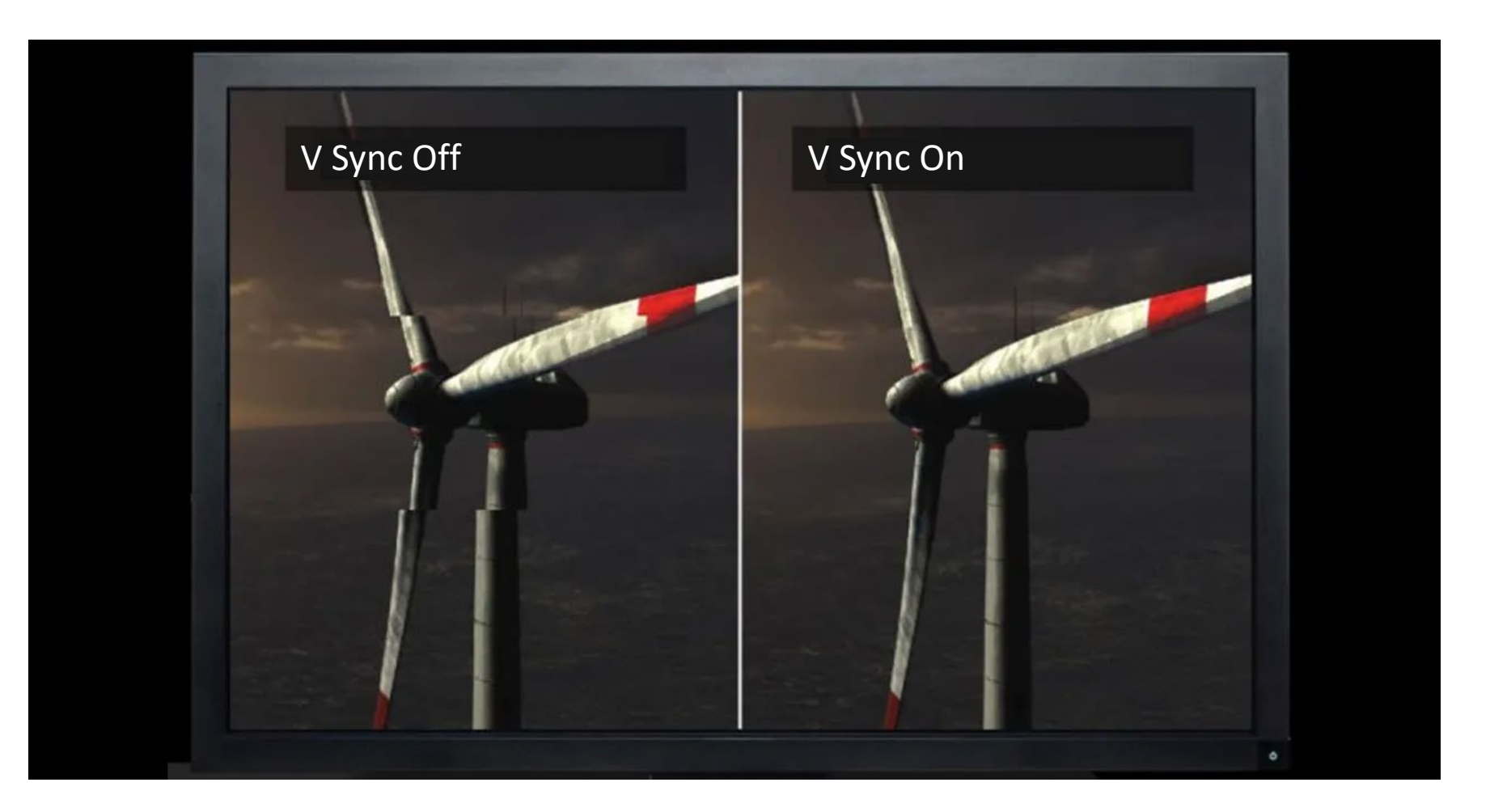

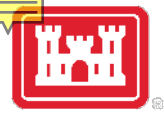

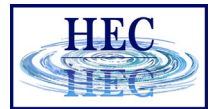

### Level of Detail

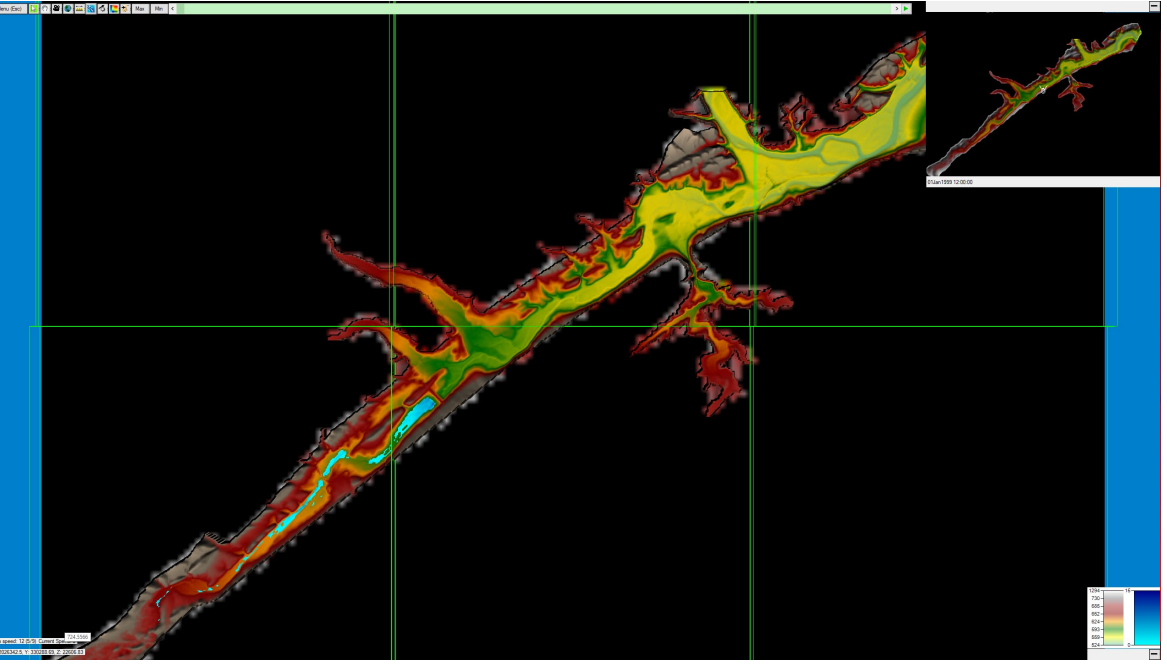

Low LOD

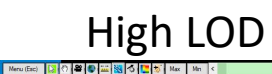

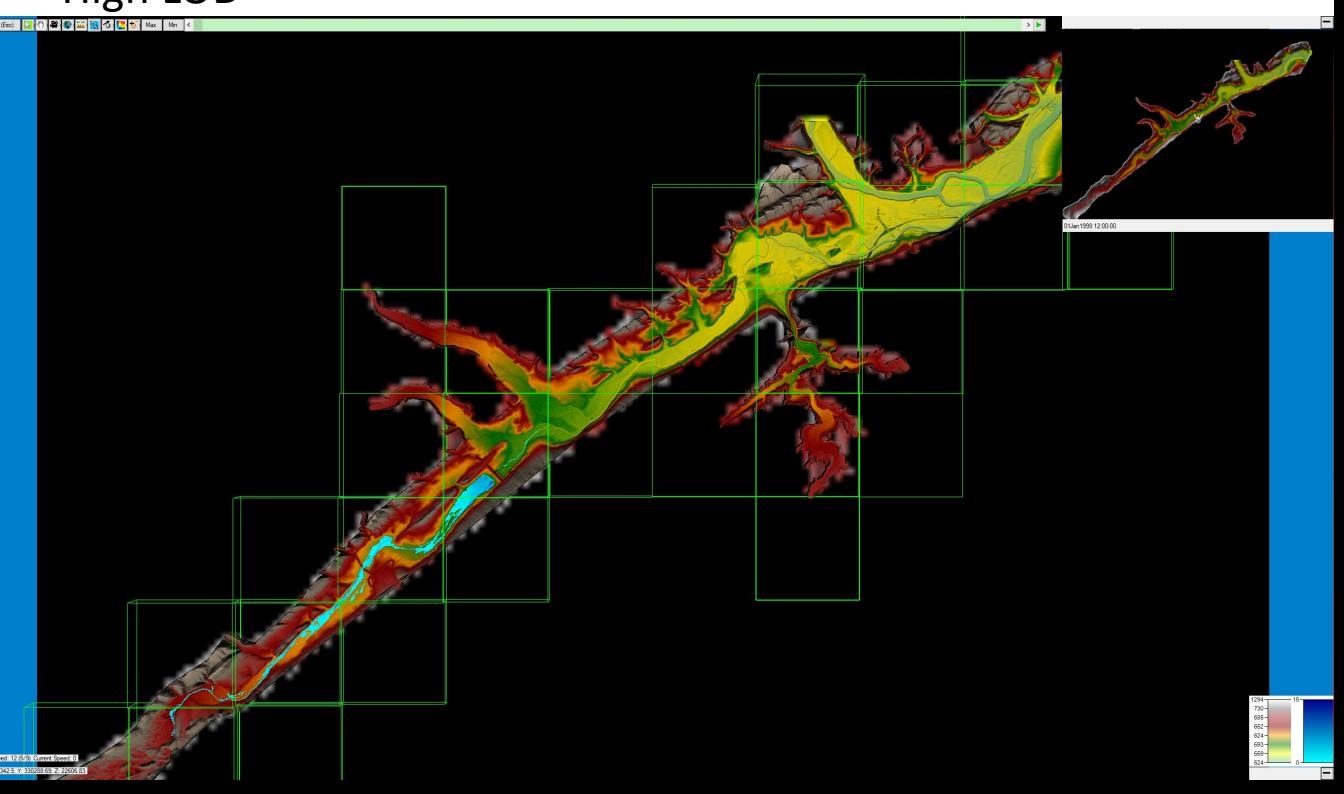

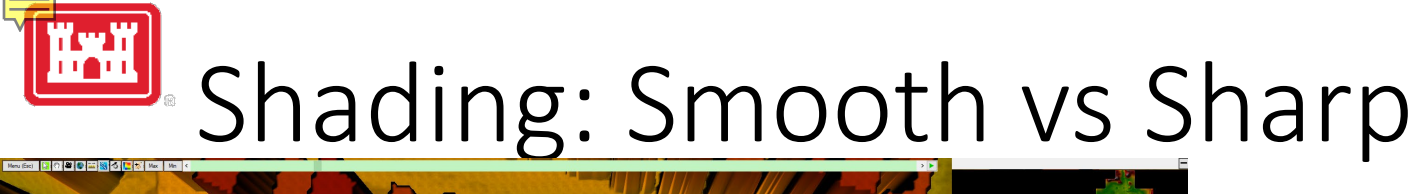

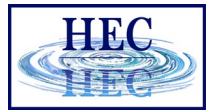

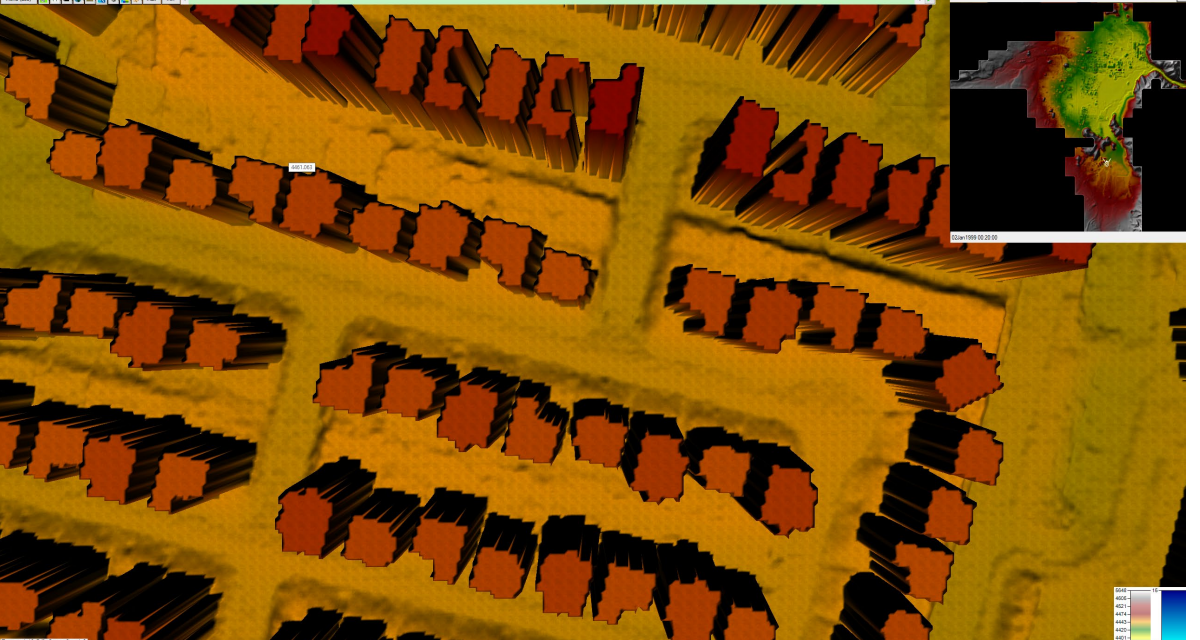

Smooth Shading

Terrain Polys Drawn: 132096

#### Terrain Polys Drawn: 786432

Sharp Shading

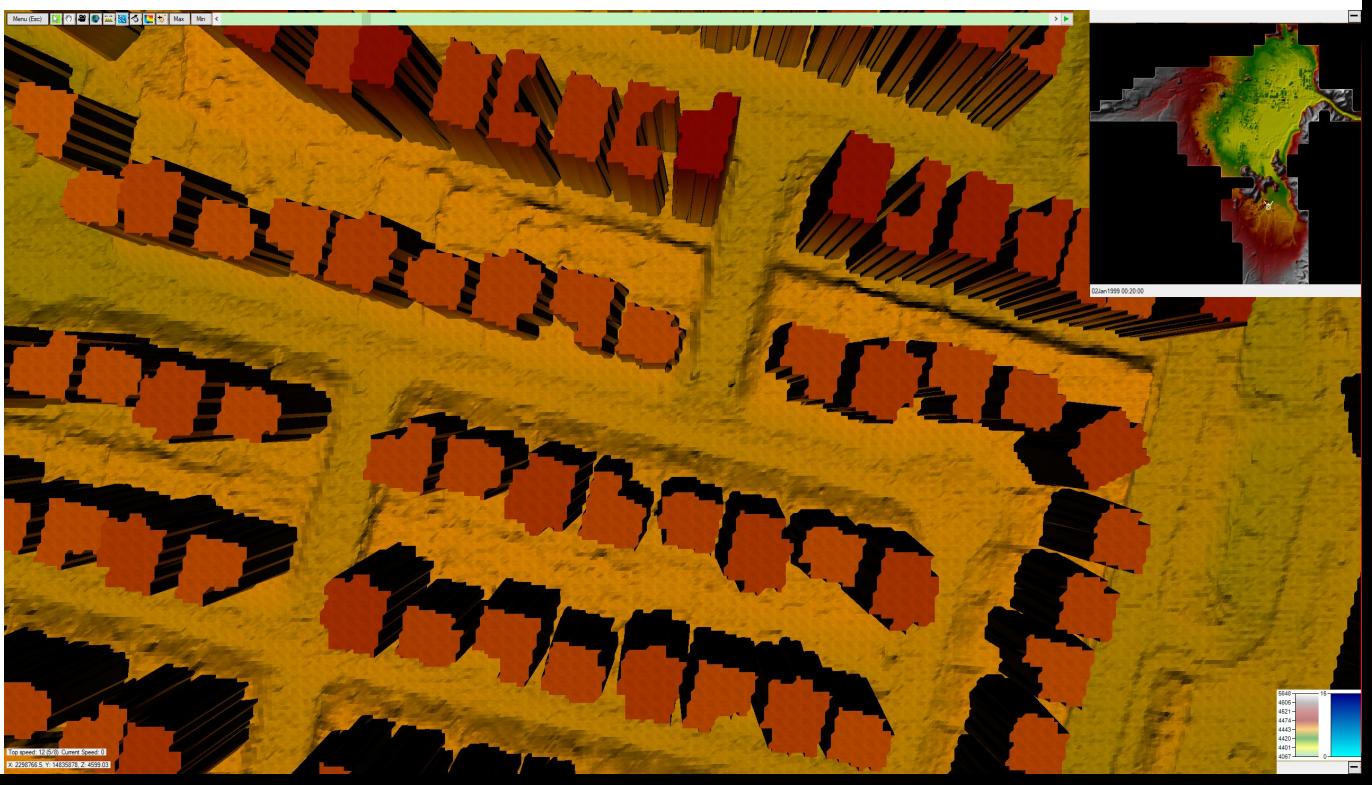

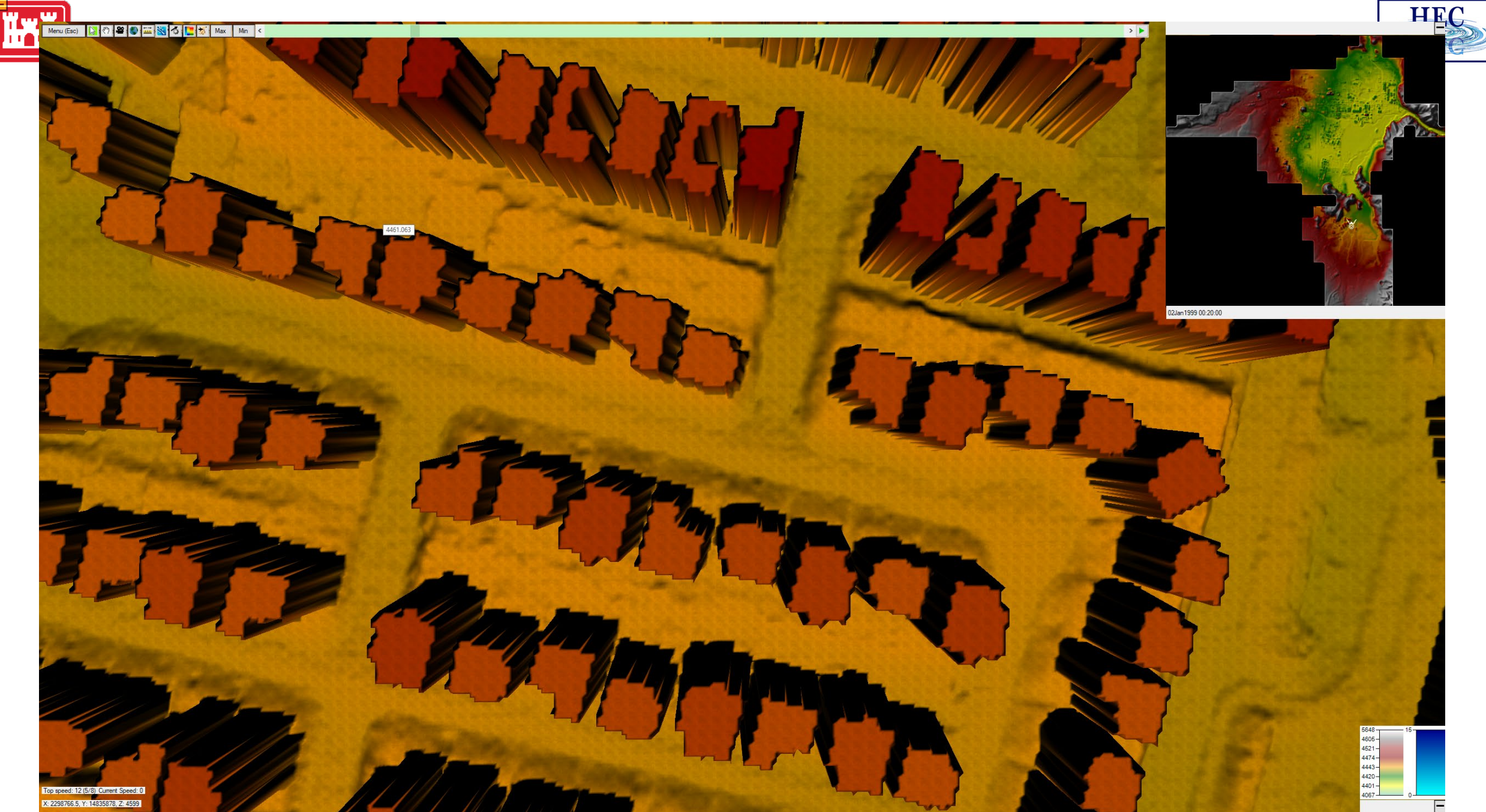

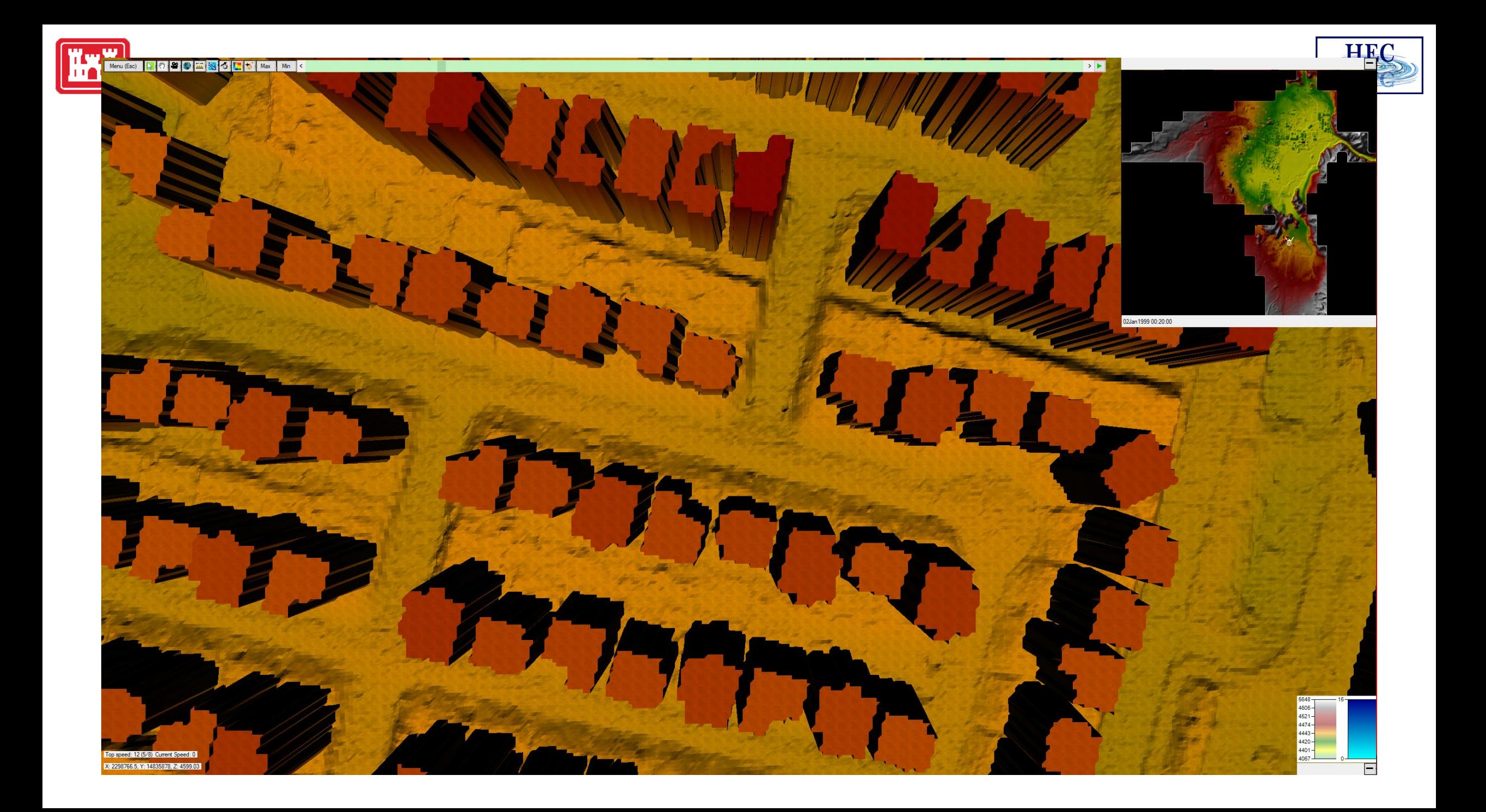

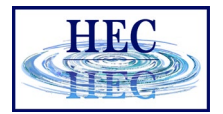

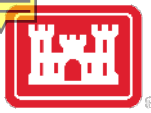

## Controls Options

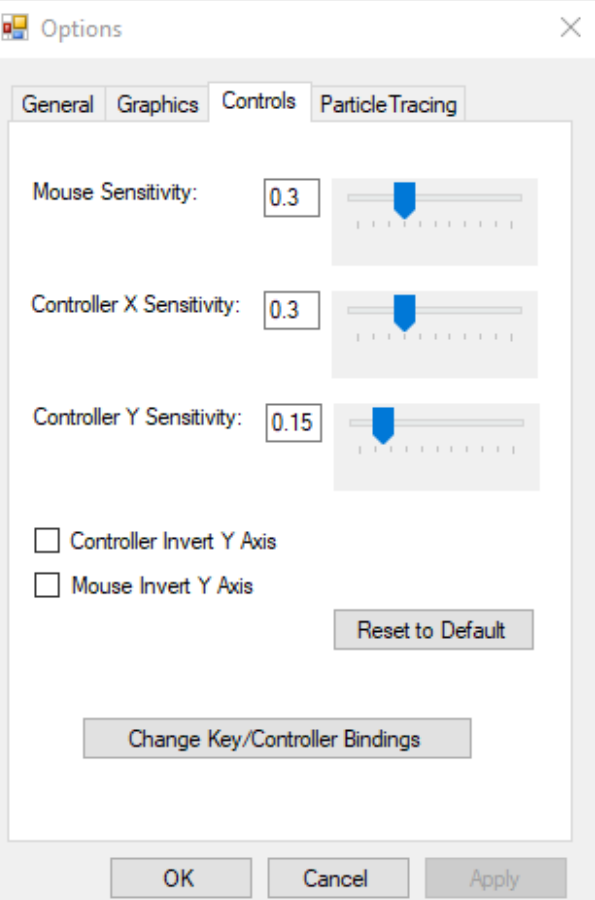

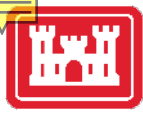

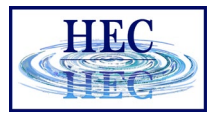

## Bindings

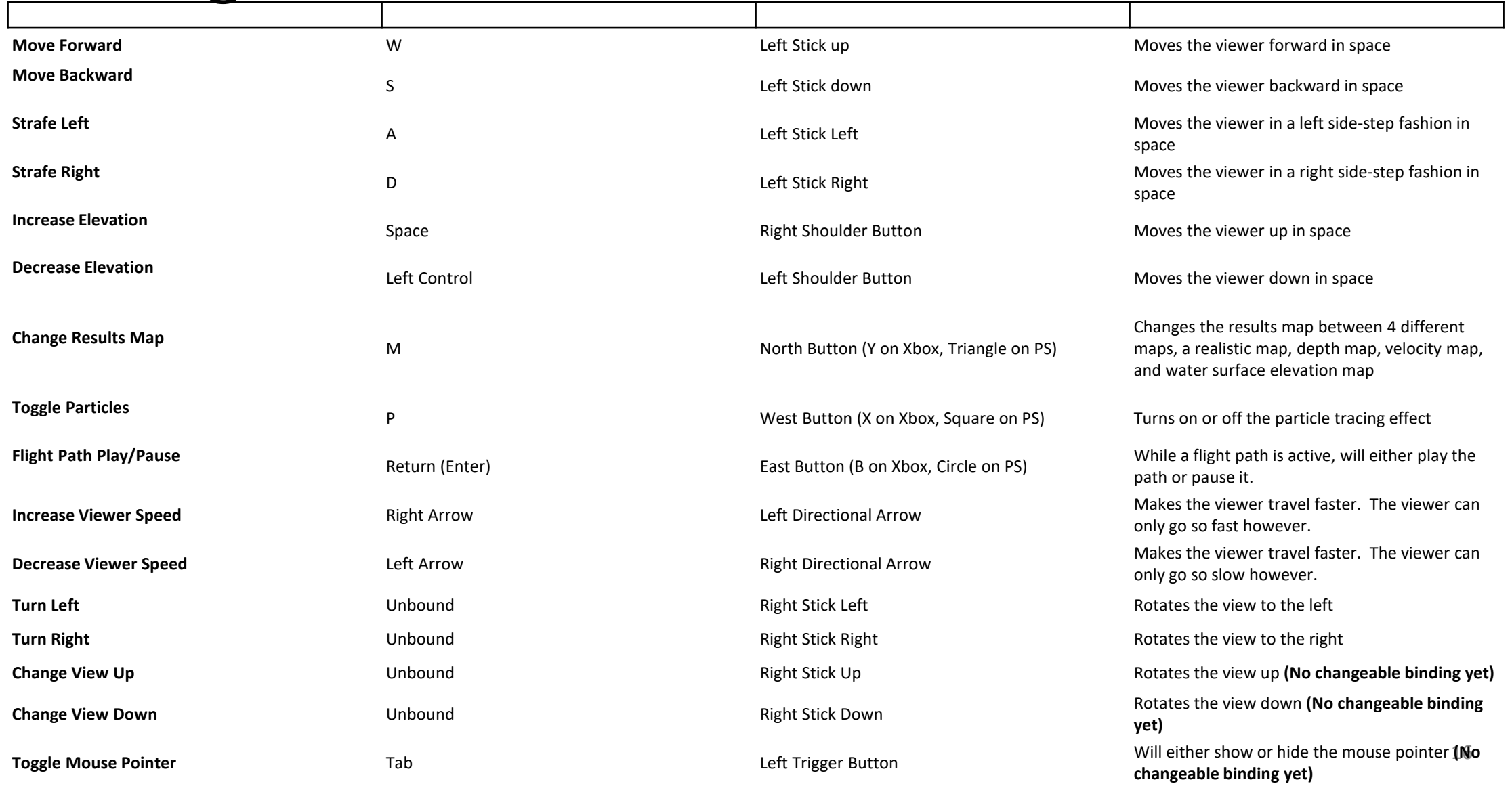

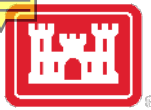

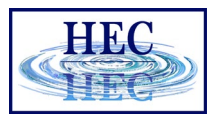

## Particle Tracing Options

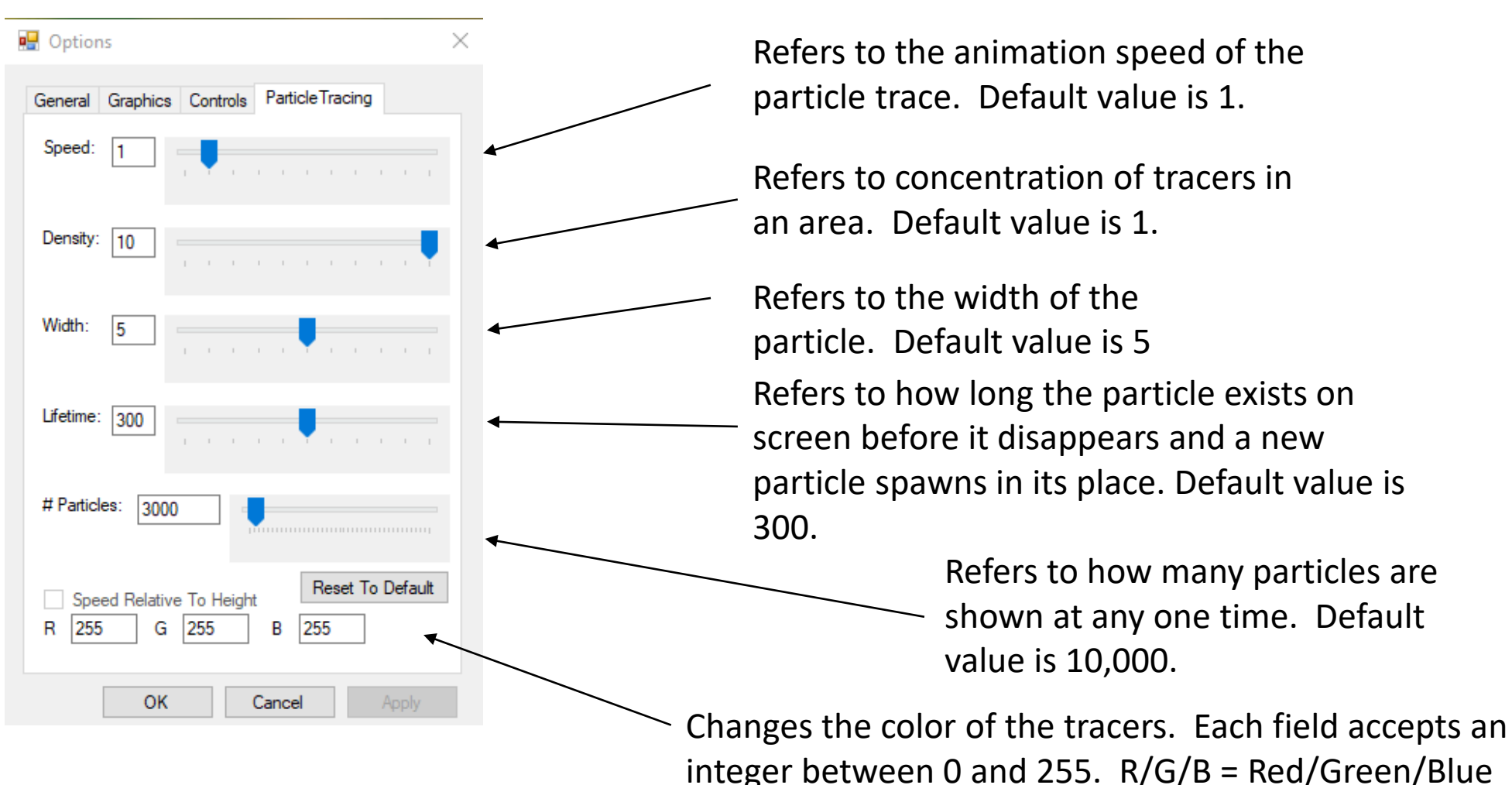

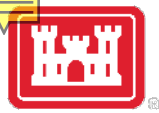

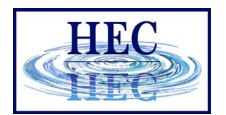

## Default Mouse Sensitivity Demo (0.3)

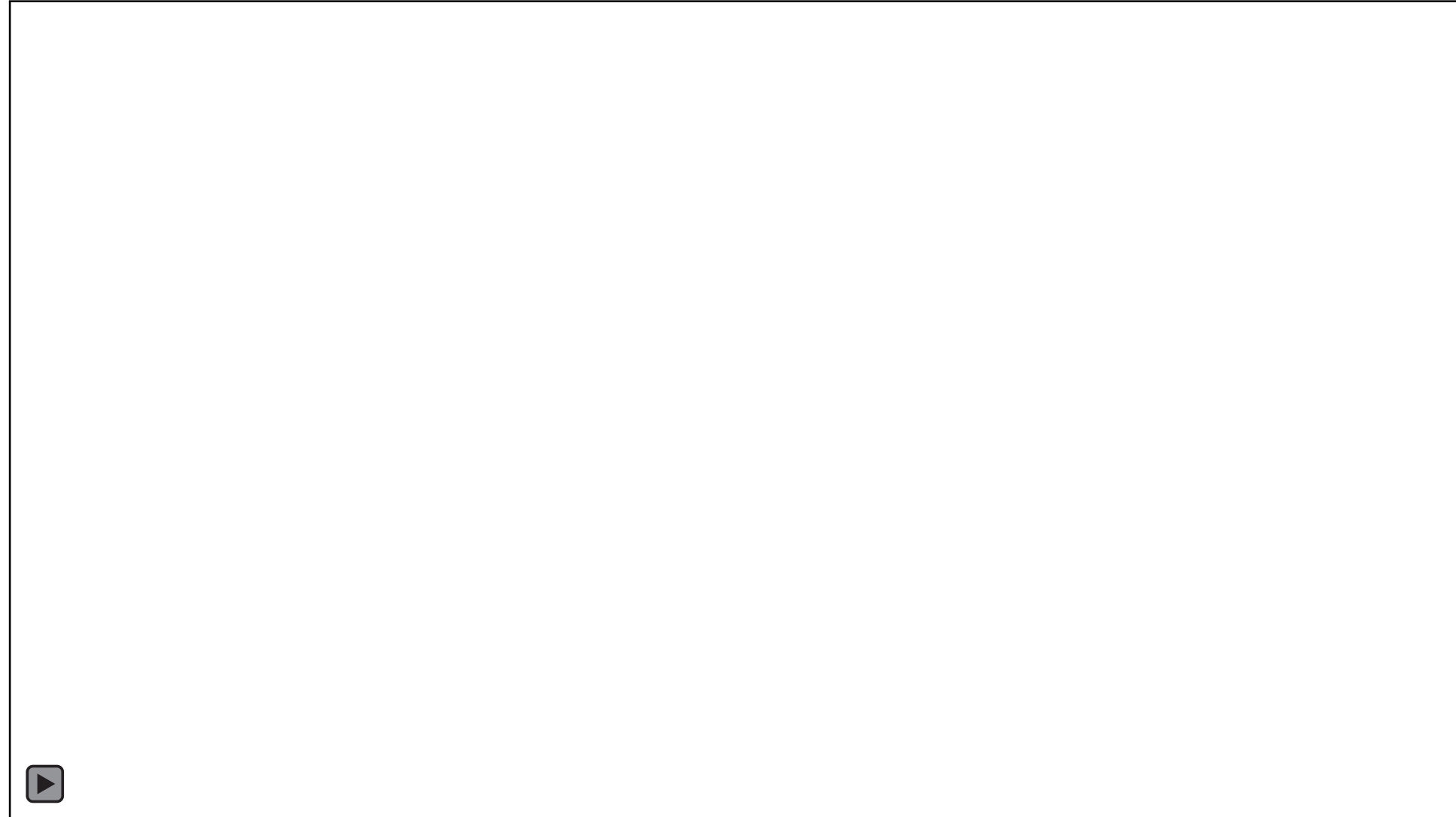

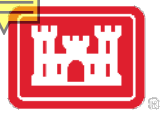

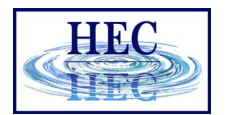

## Increased Mouse Sensitivity (1.0)

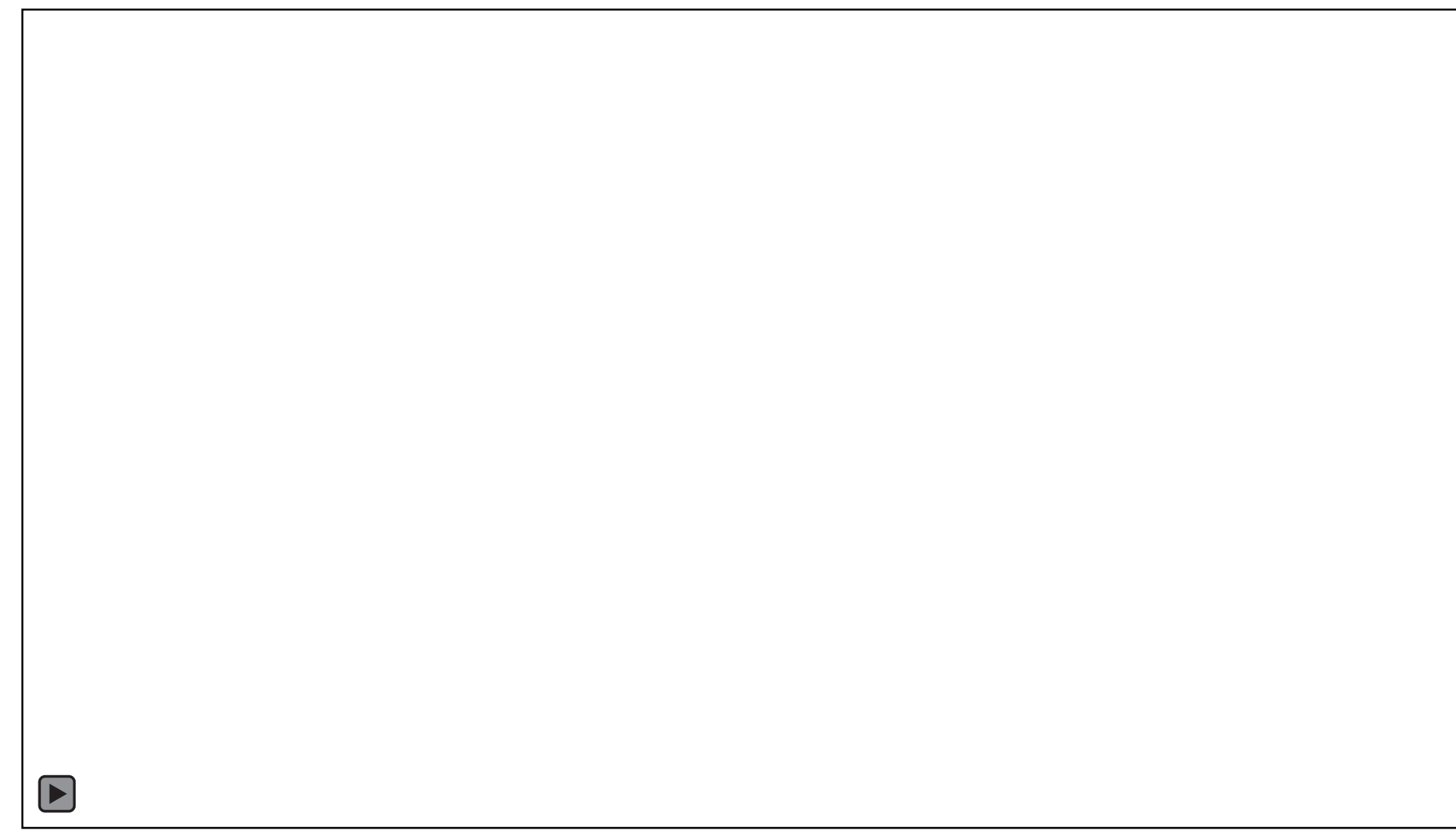

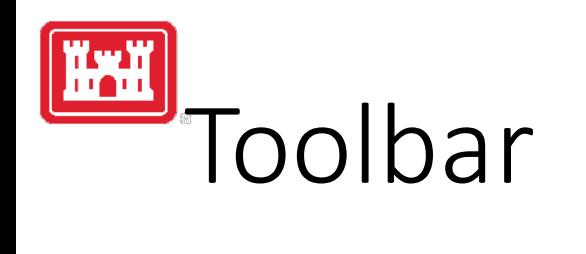

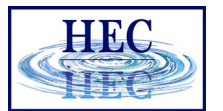

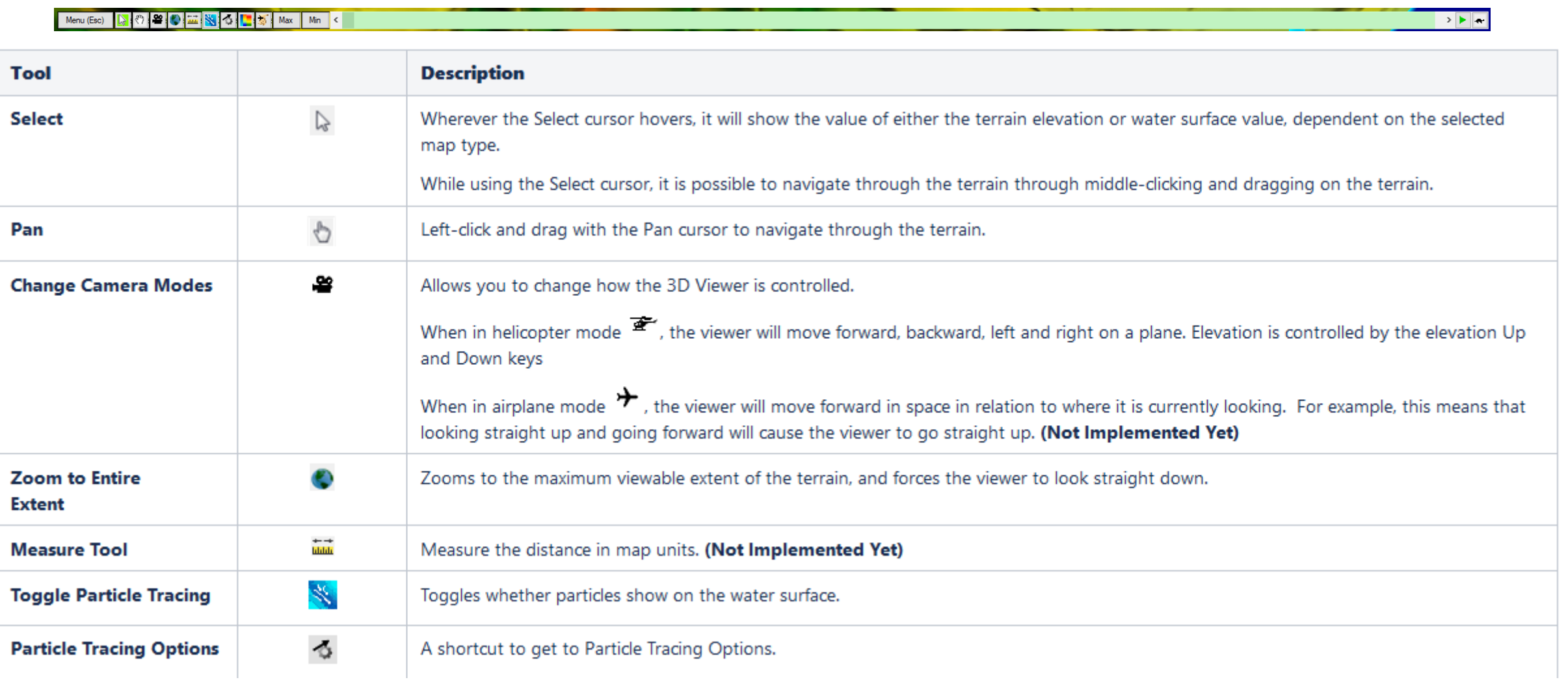

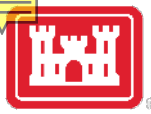

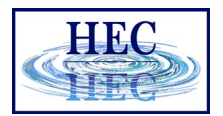

#### Toolbar Continued..

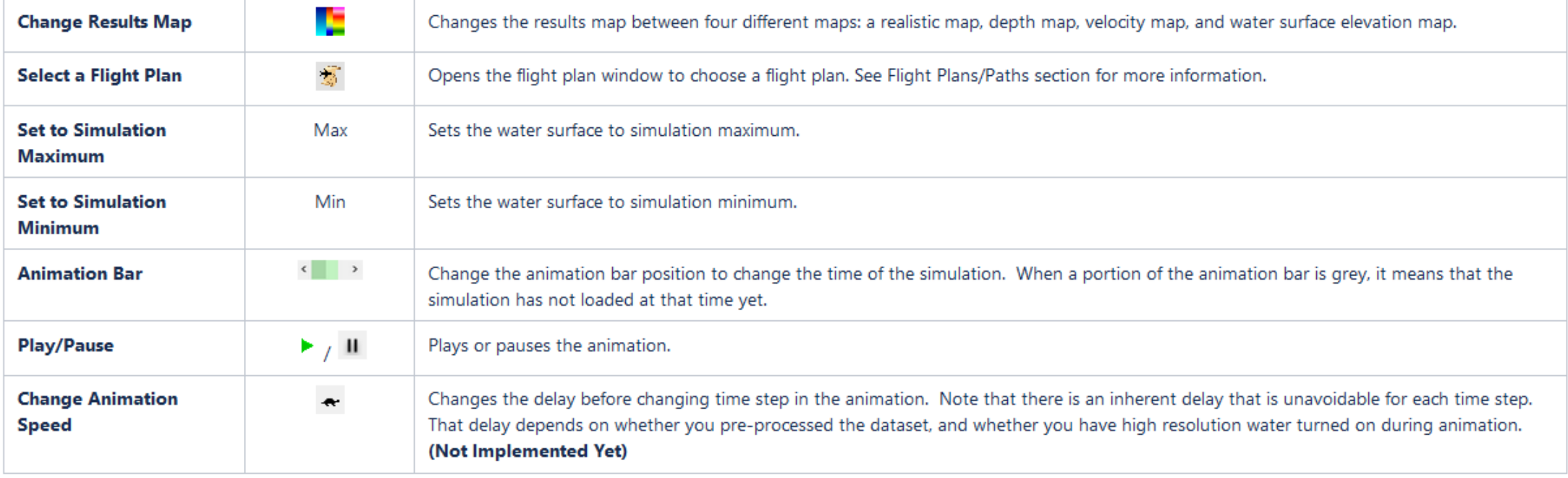

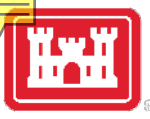

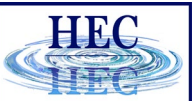

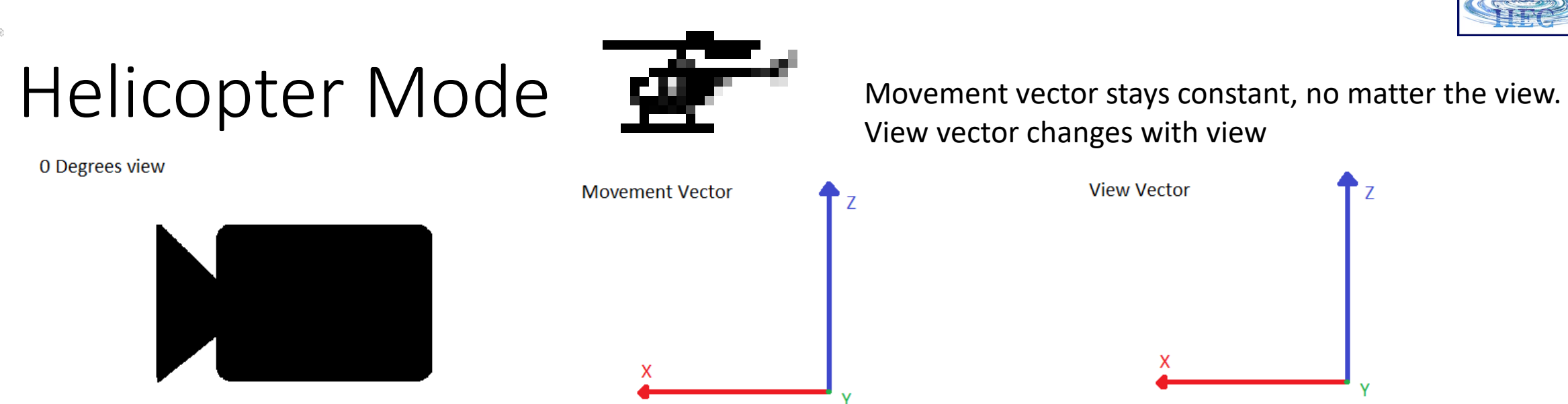

45 Degrees view

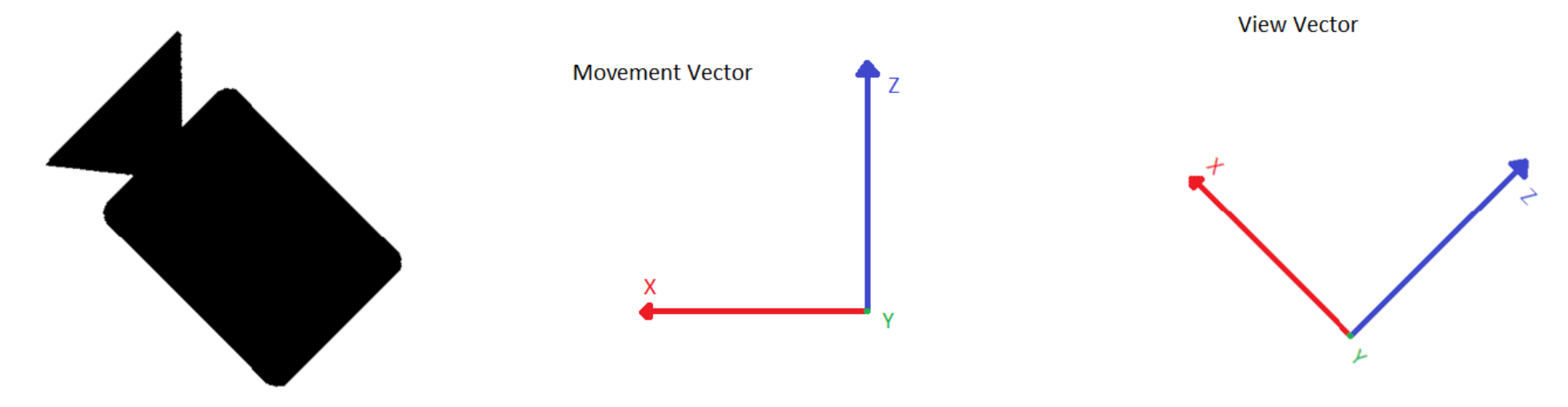

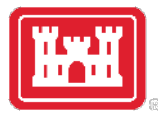

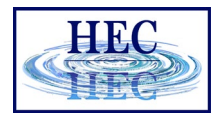

## Helicopter Mode Demo

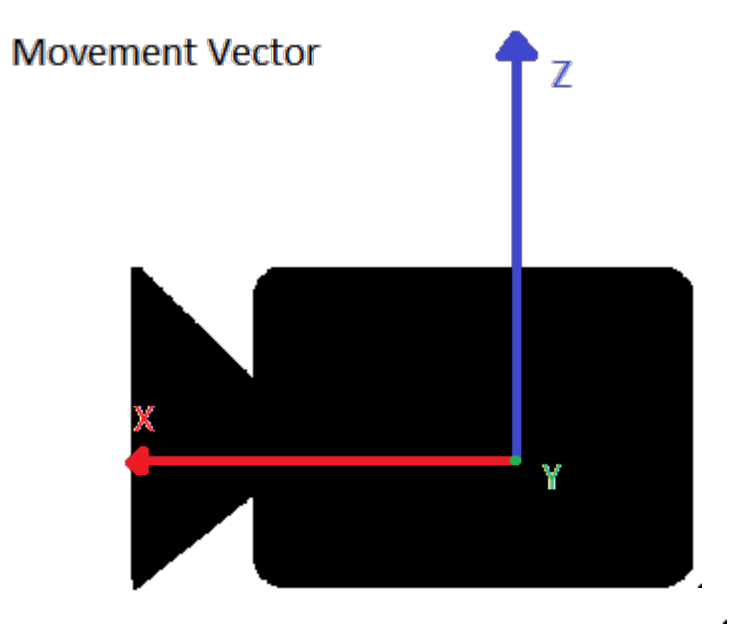

Pressing forward key

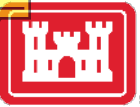

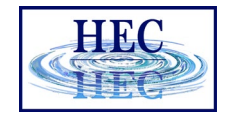

Z

v

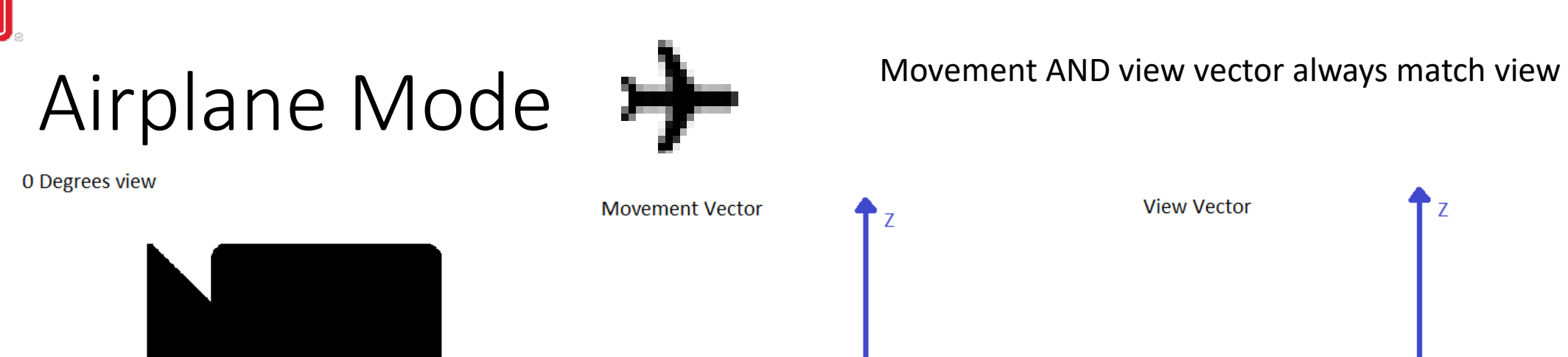

45 Degrees view

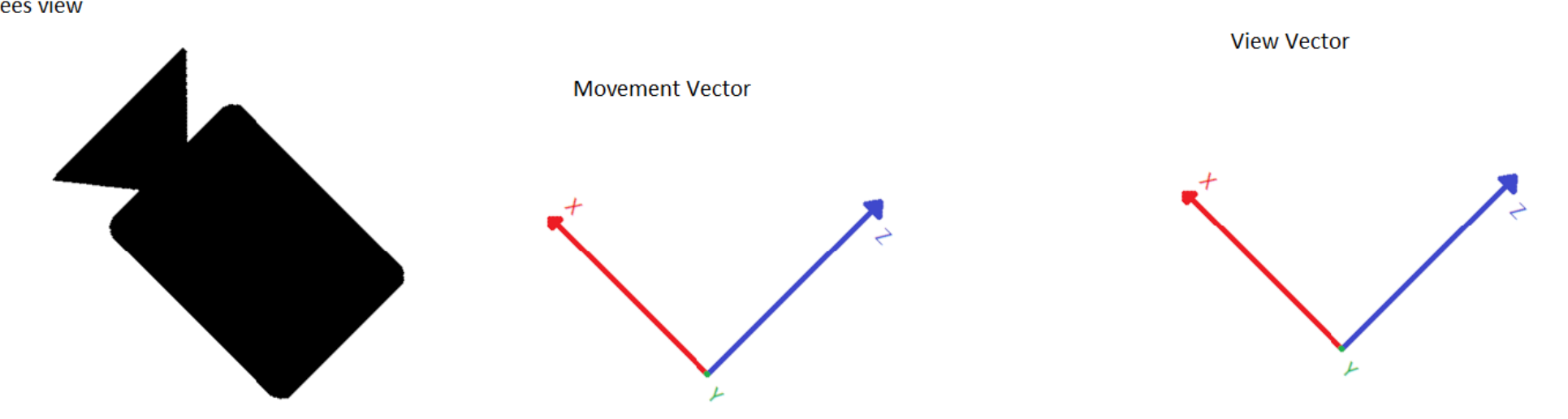

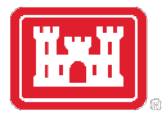

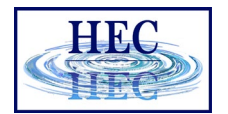

#### Airplane Mode Demo

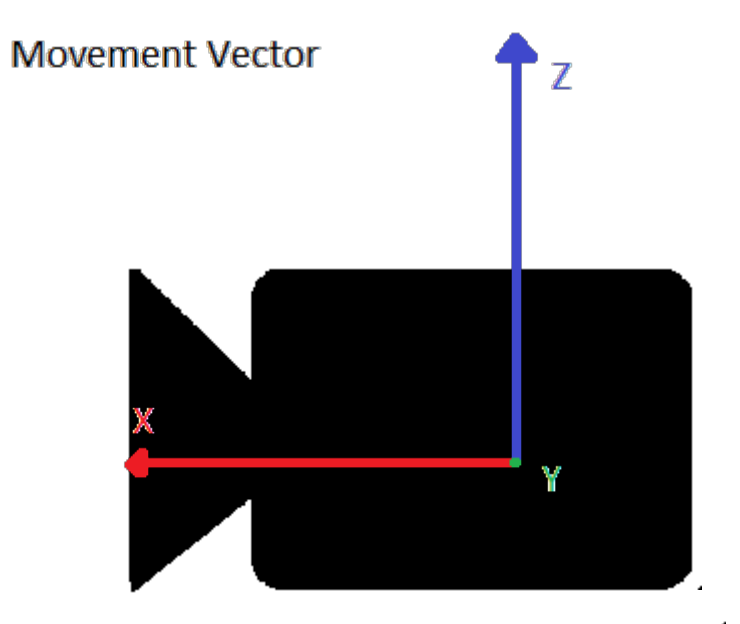

Pressing forward key

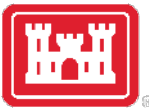

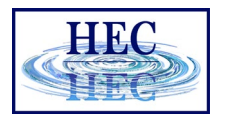

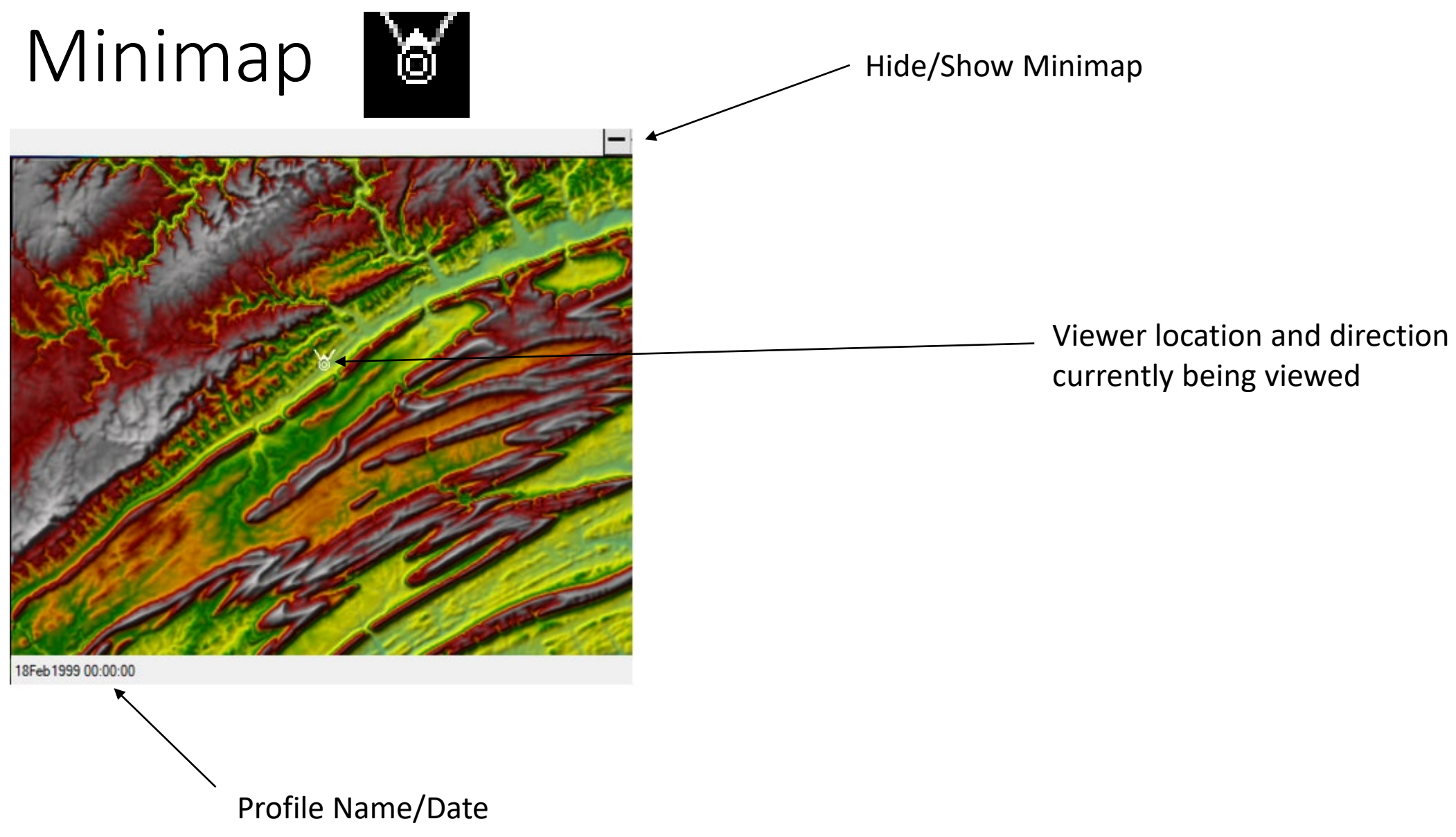

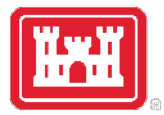

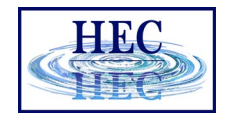

## Minimap – A Fast Way to Travel

 $\boxed{\blacktriangleright}$ 

Click anywhere on the map to instantly be transported to that spot in the viewer

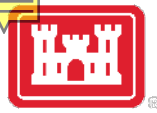

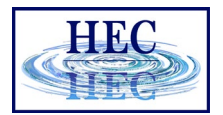

## Flight Plans – How to Make Layer

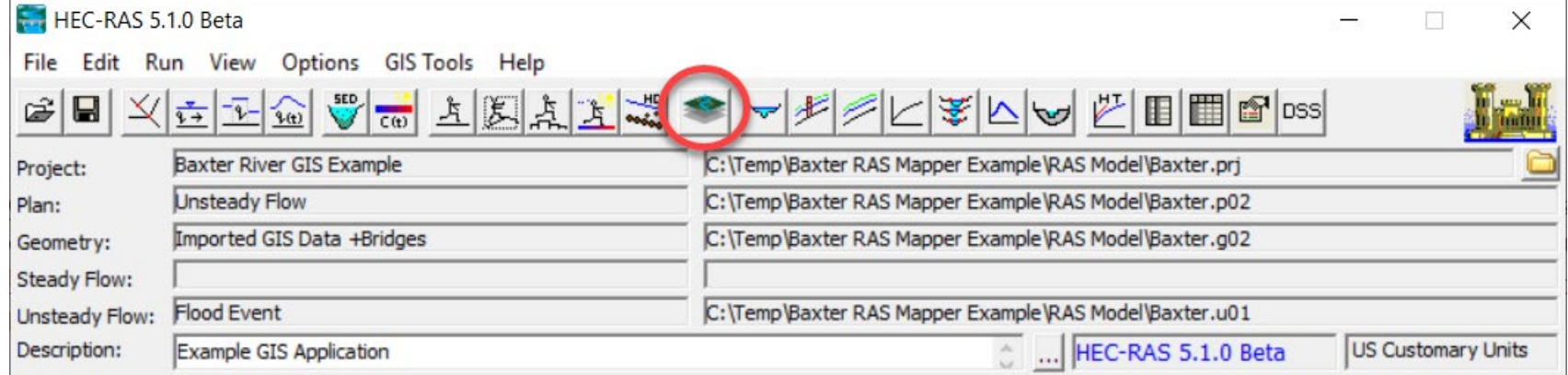

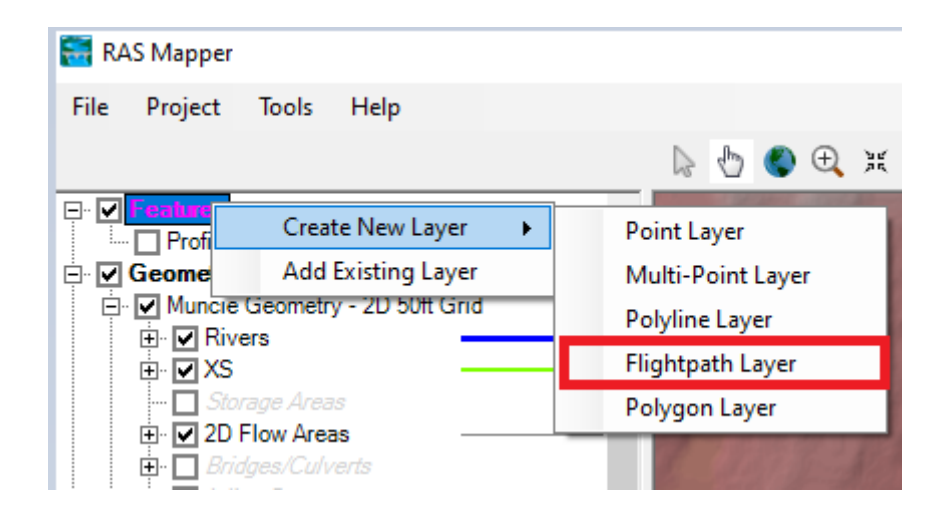

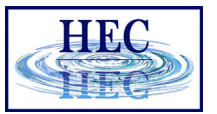

## Flight Plans - Continued

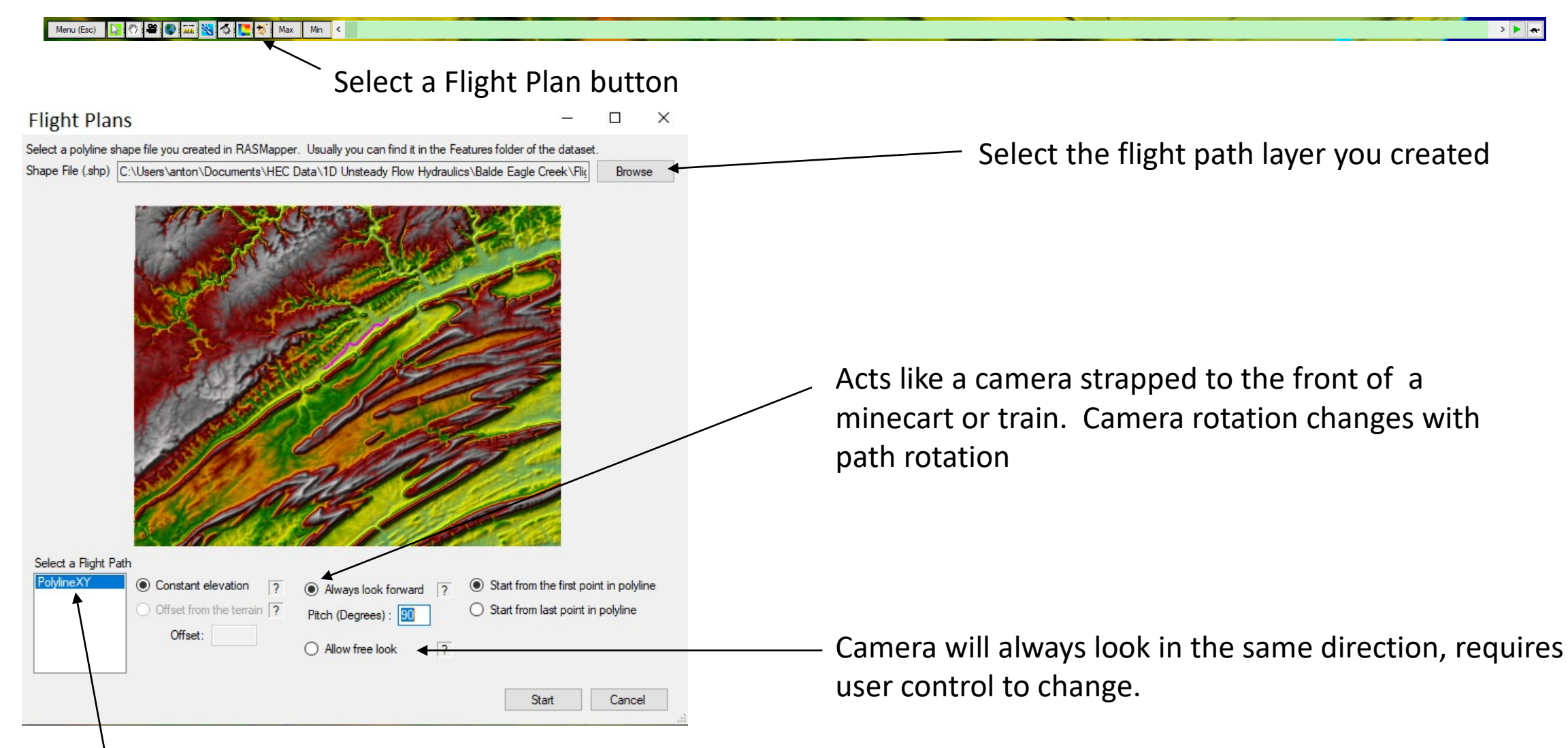

Select the specific flight path from the layer

# Questions?

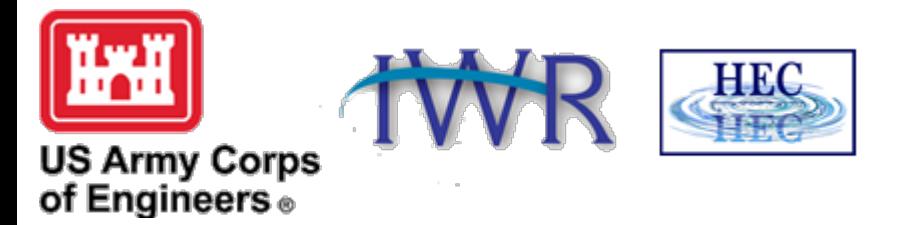